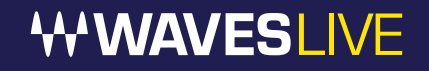

# **Cadac SoundGrid I/O**

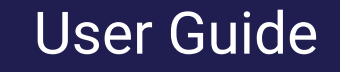

### Contents

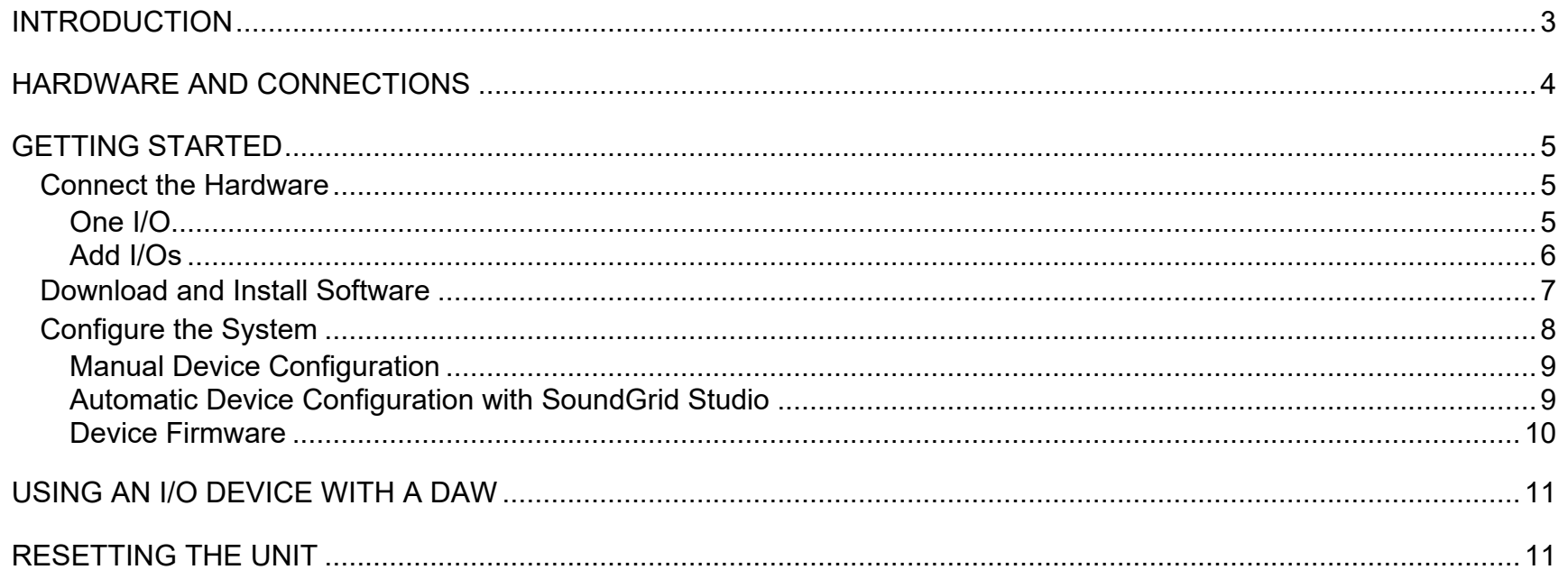

Waves Inc 2800 Merchants Drive, Knoxville, TN 37912 USA 1-865-909-9200 www.waves.com

### <span id="page-2-0"></span>Introduction

The Cadac SoundGrid I/O is built into CDC Six and CDC Eight consoles. It enables integration with Waves SoundGrid systems via a single Ethernet cable, providing up to 64 channels of Waves studio-grade plugins that run alongside the console's own options.

A SoundGrid I/O device is part of a SoundGrid network. SoundGrid is the Waves high-speed networking protocol for moving audio, clock, and other information between a host system and I/O devices—and between I/O devices themselves. A SoundGrid host configures the network, assigning servers and I/O devices to mix, process, or record, depending on the host. SoundGrid I/Os link to the SoundGrid network with standard Ethernet cable.

SoundGrid is scalable. Connect one I/O device to a DAW and you have a high-quality sound card. Add more I/Os and your system becomes more flexible and powerful. Depending on the host application, a SoundGrid host can assign up to sixteen I/O devices. Complete SoundGrid systems can be networked together to share devices.

Add a server to a SoundGrid system to offload plugin processing from the host CPU to a SoundGrid DSP server. This dramatically increases processing power and enables greater plugin counts—it also provides very low system latency.

### <span id="page-3-0"></span>Hardware and Connections

The Cadac SoundGrid I/O is pre-installed in the console.

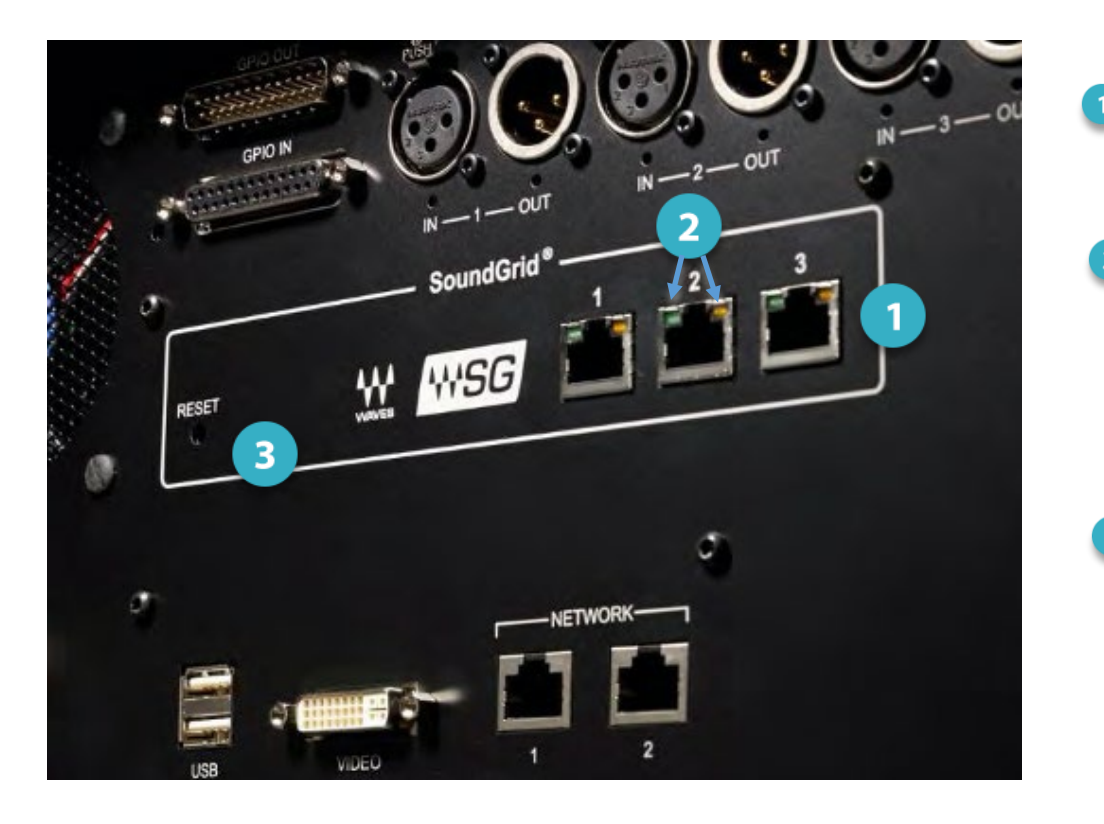

**SoundGrid Ports 1–3** (Ethernet) connects to the SoundGrid Network.

### **Status LEDs**

All ports have a Gigabyte connection indicator. Flashing green Link/Act LED Solid green GigE (Gigabyte Connection Indicator)

#### **Reset button**

Cadac SoundGrid I/O has three SoundGrid Ethernet ports. This enables you to connect a host computer and two other devices, (e.g., I/Os, SoundGrid server) without needing an Ethernet switch. It is not important which of the three Ethernet ports is used to connect to the SoundGrid network. For installations that include more than three ports, a 1GB Ethernet switch is necessary.

For further installation instructions, please refer to your CDC manual.

### <span id="page-4-0"></span>Getting Started

Configure SoundGrid and assign your devices as follows, however large or small your system:

- Connect the hardware
- Install the software
- Configure your system

### <span id="page-4-1"></span>*Connect the Hardware*

### <span id="page-4-2"></span>One I/O

Here, one Cadac SoundGrid I/O interface card is used to connect a console to the SoundGrid host application SoundGrid ASIO/Core Audio driver for plugin processing and/or DAW playback/recording. The interface is connected directly to the host using a Cat 5e Ethernet cable or better.

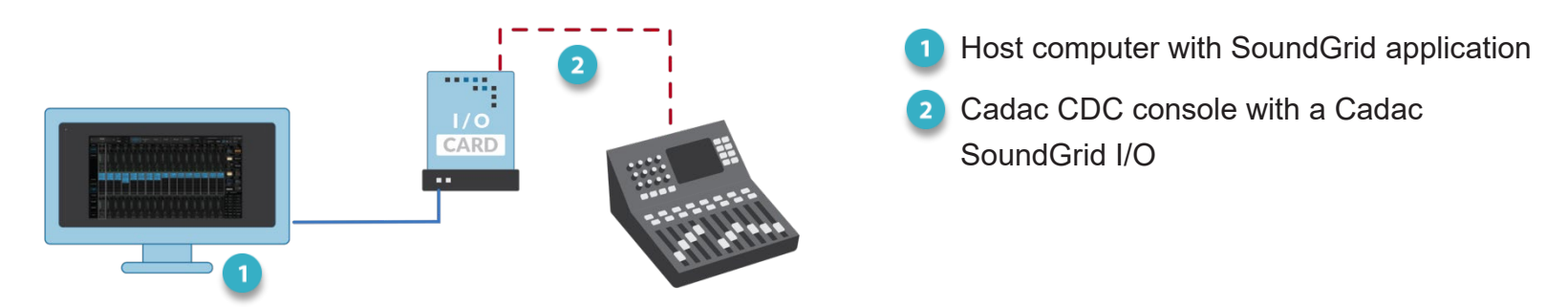

The host computer's LAN port that's connected to the SoundGrid network should be used for SoundGrid only. Do not share this port with the internet or other networks.

In this configuration, all plugin processing is carried out on the host computer. The speed and power of the host defines overall latency.

#### <span id="page-5-0"></span>Add I/Os

Adding I/O devices not only increases the number of I/O channels, but lets you have separate devices for stage and FOH, or live room and control room. Use a "star" network configuration with a 1GB Ethernet switch when you need more connections than the interface card provides. Only use switches tested and approved by Waves.

![](_page_5_Figure_2.jpeg)

You can connect and assign up to 16 SoundGrid I/O devices to the network, depending on the SoundGrid host application. You can also add more computers to enable audio streaming between hosts.

#### ADD A SERVER

To add a server to your SoundGrid system, just connect it to the Ethernet switch and configure it in your host application. This moves all DSP processing from the host computer to the server, which provides a higher plugin count and enables the eMotion LV1 and ST mixers. Visit the [waves.com hardware pages](https://www.waves.com/hardware/soundgrid-servers#sort:path%7Etype%7Eorder=.default-order%7Enumber%7Easc|views:view=grid-view|paging:currentPage=0|paging:number=20) to learn more about SoundGrid servers. Consult your host application user guide to learn how to configure additional I/Os and servers.

### <span id="page-6-0"></span>*Download and Install Software*

#### <span id="page-6-1"></span>INSTALLING A NEW SOUNDGRID HOST SYSTEM

Installing the Waves SoundGrid host application will also install applicable device drivers and ASIO/Core Audio drivers. Your devices will appear in the Inventory of your host system. If a device is not visible in the Inventory, you may need to install a specific driver from **Waves Central**—please see below. First, however, check the device's connections and power.

#### ADDING AN I/O DEVICE TO AN EXISTING SOUNDGRID HOST SYSTEM

If you are already using a Waves SoundGrid host application and your device does not appear in the Network Devices list, use Waves Central to update the host application—which also updates the device drivers—or install just the missing device driver from Waves Central.<sup>[1](#page-6-1)</sup>

#### *Waves Central*

All Waves software is downloaded and installed via the Waves Central application. To install a specific device driver, launch Waves Central and follow these steps:

![](_page_6_Picture_7.jpeg)

If you are new to Waves products, begin by downloading the Waves Central installer from the [Waves Download](https://www.waves.com/downloads)  [Page.](https://www.waves.com/downloads) See the [Waves Central User Guide](https://www.waves.com/1lib/pdf/central/waves-central.pdf) for instructions on how to install drivers, plugins, and applications.

#### **LICENSES**

You do not need a license to use this device. However, many hosts or specific host configurations do require a license. Refer to your host's [product page](https://www.waves.com/products) for details.

 $\overline{a}$ <sup>1</sup> The SoundGrid QRec host is installed with any I/O.

#### <span id="page-7-0"></span>*Configure the System*  $\mathbf{(c)}$

A SoundGrid network is configured and devices are assigned in a host's **Setup** window. At the heart of this window are racks where devices are assigned. Any compatible device that's part of the host's SoundGrid network will be available for assignment. This collection of devices is called the **Inventory**. Setup is similar with all hosts: identify the host's LAN port, select a device slot, and use the drop-down menu to choose an available device.

Please consult the user guide of your host application for specific instructions.

![](_page_7_Figure_3.jpeg)

SoundGrid Studio Setup Window

All SoundGrid devices are configured in a similar manner. Throughout this section, we show DiGiGrid IOS as an example.

#### <span id="page-8-0"></span>Manual Device Configuration

![](_page_8_Figure_1.jpeg)

SoundGrid QRec

![](_page_8_Picture_110.jpeg)

SoundGrid Studio

You can assign, remove, and manage a device manually. Click on the **plus** or **arrow** symbol in a device slot to open the **Device Menu**, then select a device.

Any device not already used will be available for assignment. If no other devices are assigned, the current device will become your clock master. Drivers and servers are assigned in the same manner.

See the user guide of your host system for specific instructions on device assignment and I/O channel patching.

### <span id="page-8-1"></span>Automatic Device Configuration

**AUTO CONFIG START** 

Certain SoundGrid hosts—including SoundGrid Studio, eMotion LV1, or SuperRack SoundGrid—offer an **Auto-Config** tool. Once your devices are connected and powered up, click **Auto Config** to start the configuration.

Auto-Config chooses the correct LAN port on the host computer and scans the SoundGrid network for devices. It then patches the devices to the host. We recommend that you let Auto-Config take care of things, at least when you are getting started. If later you add, remove, or swap a device, Auto-Config will reconfigure your inventory and re-patch.

Note that SoundGrid Studio assigns the SoundGrid driver automatically. SuperRack SoundGrid and eMotion LV1 require that the SoundGrid ASIO/Core Audio driver is assigned manually.

### <span id="page-9-0"></span>Device Firmware

An I/O that is using outdated or incompatible firmware will not work properly in a SoundGrid network until its firmware is updated. The color of the **FW** button in a device slot indicates the current firmware status.

![](_page_9_Picture_2.jpeg)

![](_page_9_Picture_63.jpeg)

![](_page_9_Picture_64.jpeg)

SoundGrid Studio SoundGrid QRec

<span id="page-9-1"></span>If a device requires updated firmware, click on the FW button to start a hardware scan. Do not disconnect the device or turn off the computer before **Done** appears. Once the update is ready, turn the device off and on to reset.

### Using an I/O Device with a DAW

Setting up SoundGrid devices with a DAW involves these steps:

#### PATCH THE I/O DEVICE AND THE SOUNDGRID ASIO/CORE AUDIO DRIVER

When using a DAW on a SoundGrid network, the SoundGrid ASIO/Core Audio driver serves as a bridge between the I/O device and the DAW. It enables the I/O to communicate with the DAW and it provides patches. Patching an I/O to the SoundGrid ASIO/Core Audio driver differs slightly among hosts. When you use a host's Auto-Config tool, the host input channels are patched automatically, in an order based on rack. The order of the devices in the Device Rack determines the default patching order. Please refer to your SoundGrid host's user guide for details.

#### CONFIGURE THE DAW FOR SOUNDGRID

- 1. Set the DAW playback engine to "Waves SoundGrid." The SoundGrid driver channels will now appear in the DAW I/O preferences and in the Input/Output selector in each DAW channel.
- <span id="page-10-0"></span>2. Route the DAW inputs and outputs to SoundGrid.

## Resetting the Unit

If an unsuccessful firmware update results in the device no longer being recognized by the SoundGrid host application follow these steps:

- 1. Turn off the console.
- 2. Press and hold the Reset button located on the SoundGrid I/O panel in the back of the console.
- 3. Turn ON the console while holding the button.
- 4. Release the Reset button once the console has fully booted.

The unit is now in "force update" mode, and a new firmware update can be performed.